## **Purchasing courses via the website on behalf of a new customer at an event.**

IAM Inform 2nd [October 2019](https://us8.campaign-archive.com/?u=fd9825b6ccfe20c399fb8a3c4&id=0f16f678d6)

1. Navigate to the website and ensure that the device is not logged into the website (Shows as 'Log in' and not 'Log out')

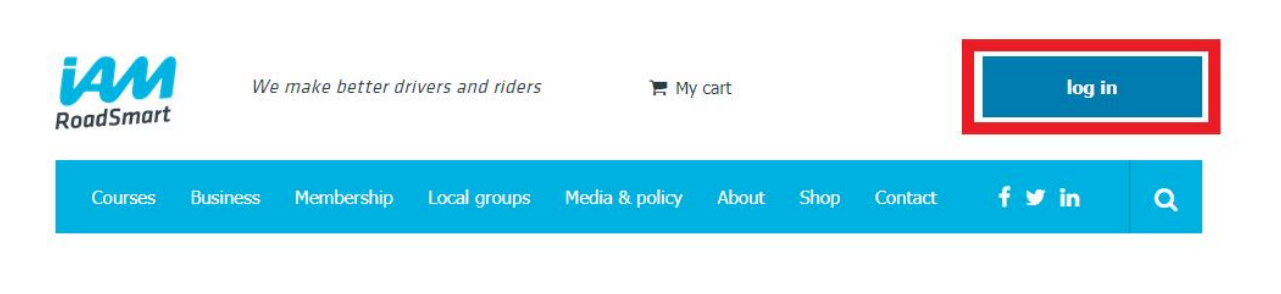

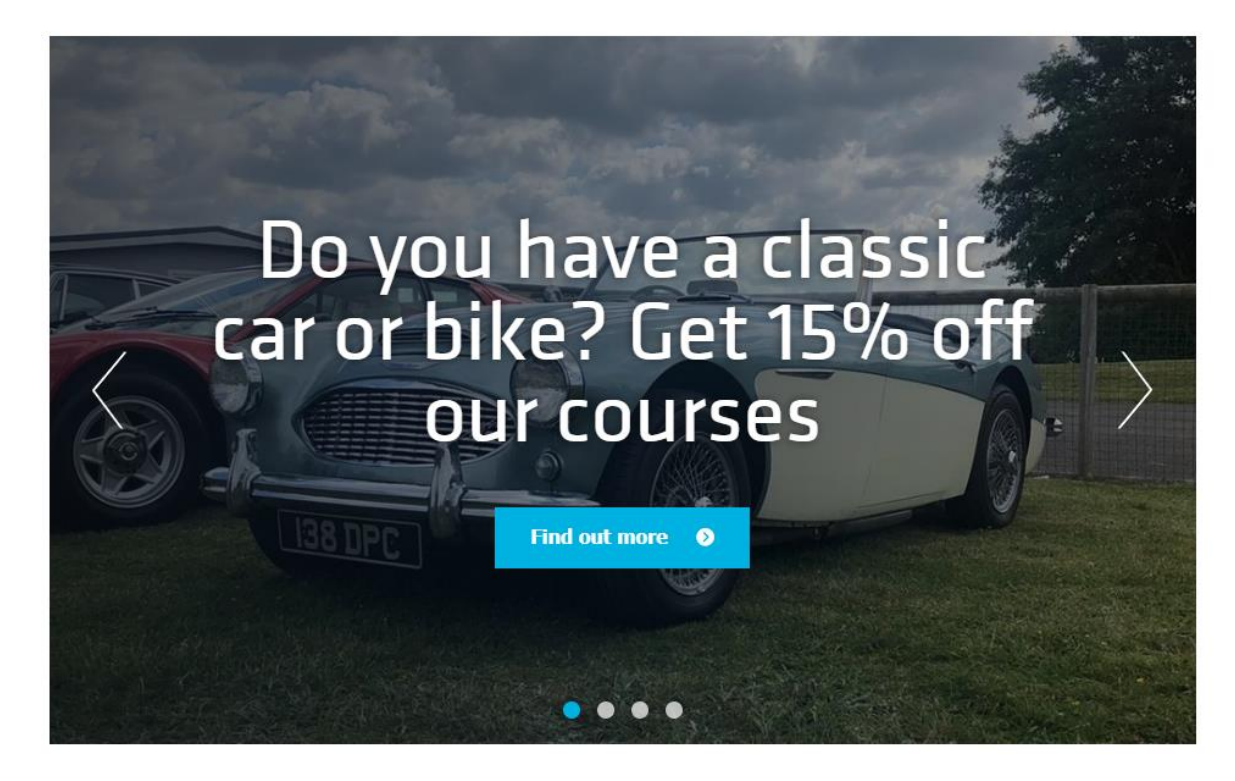

2. Navigate to the courses section and click onto 'View course' on the course that is being purchased.

3. Once into the course info area Click on 'Buy Course'

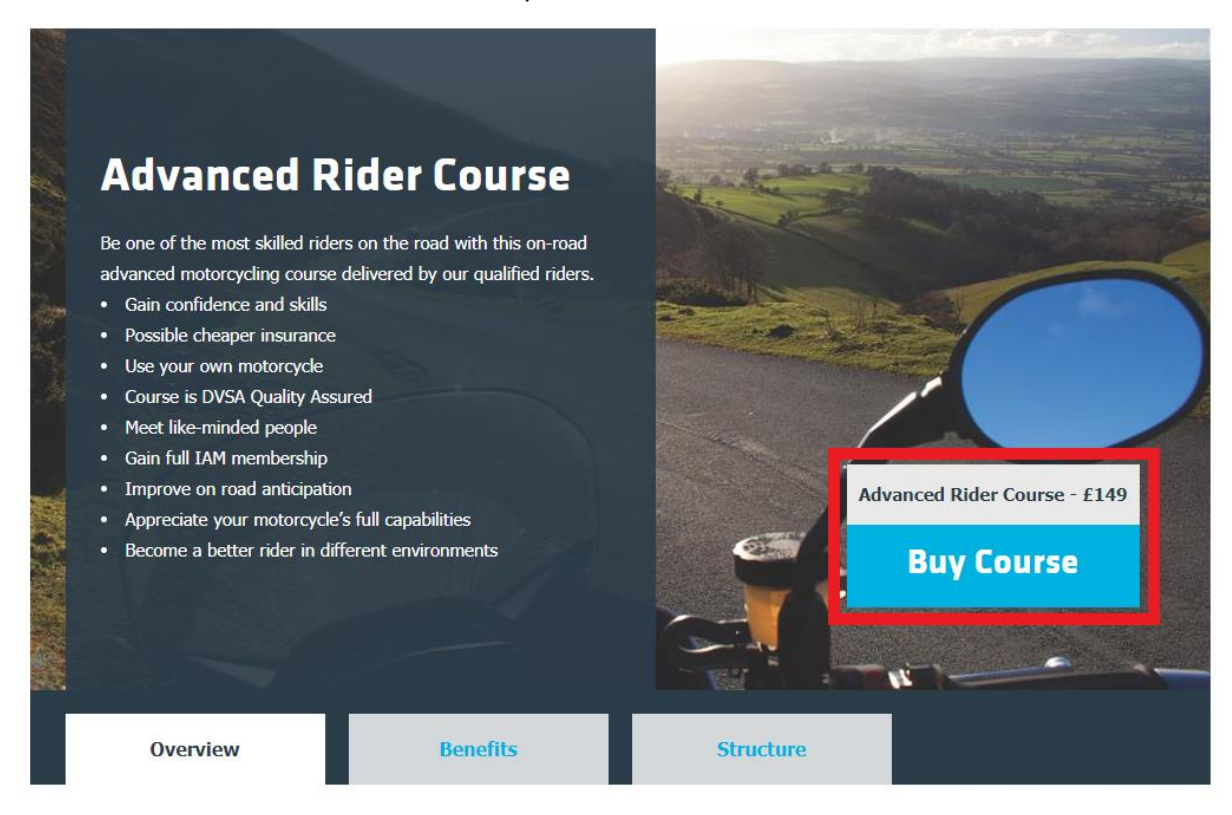

4. Enter details into the pop-up box & click Submit.

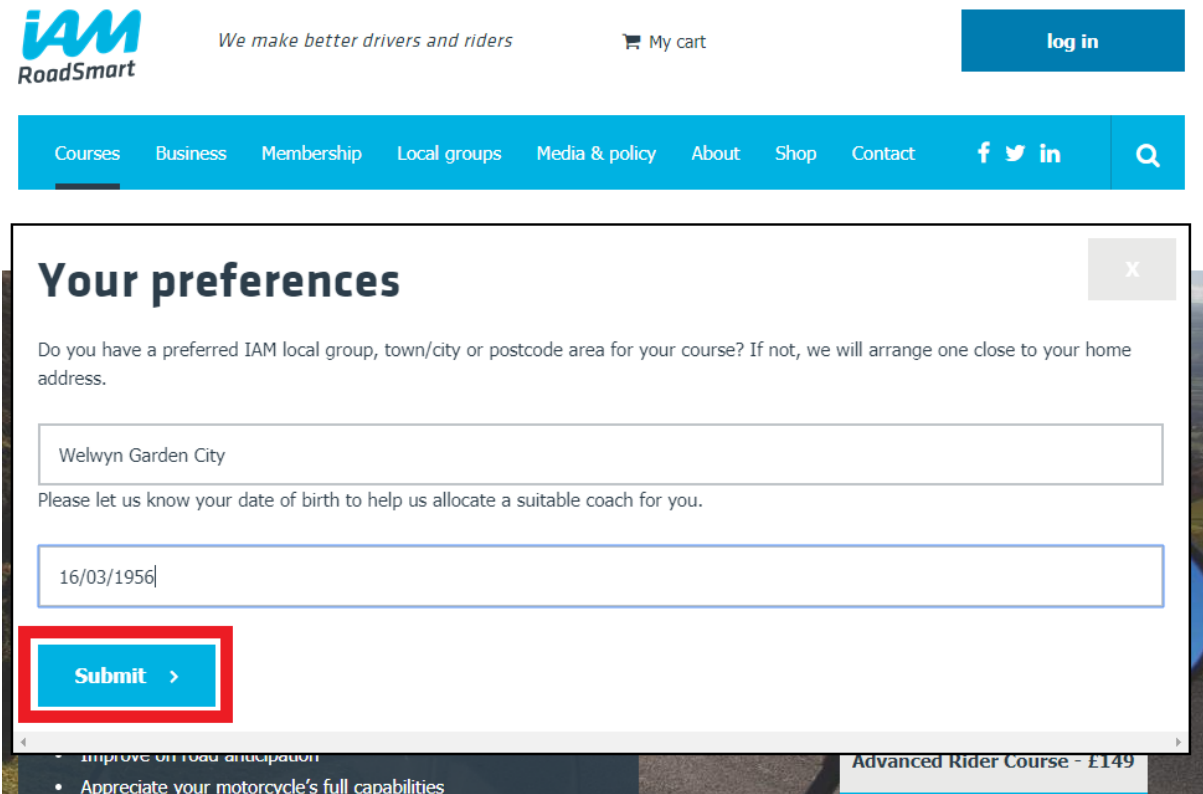

5. Once details are submitted, click on view basket and checkout.

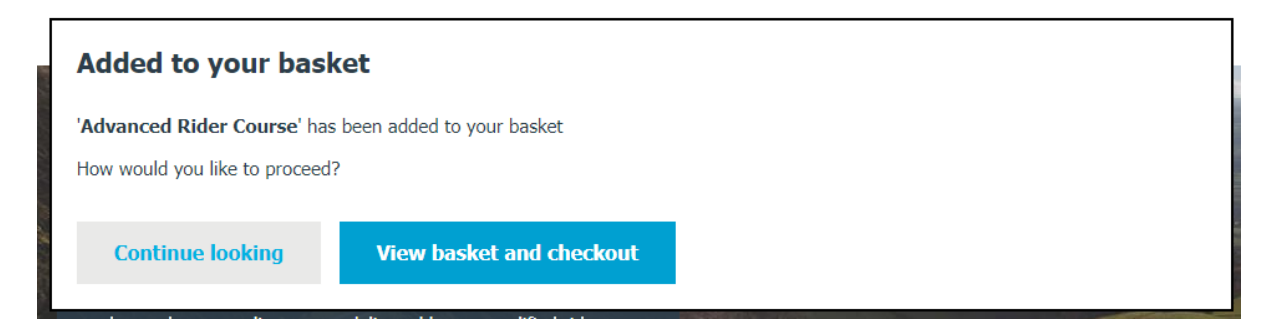

6. Once in the basket view, you can add in a promotional code should the customer wish to. Type the code into the 'Add a promotional code:' box and click the 'Apply Code' button. Once the customer has agreed to pay this amount click 'Continue securely'.

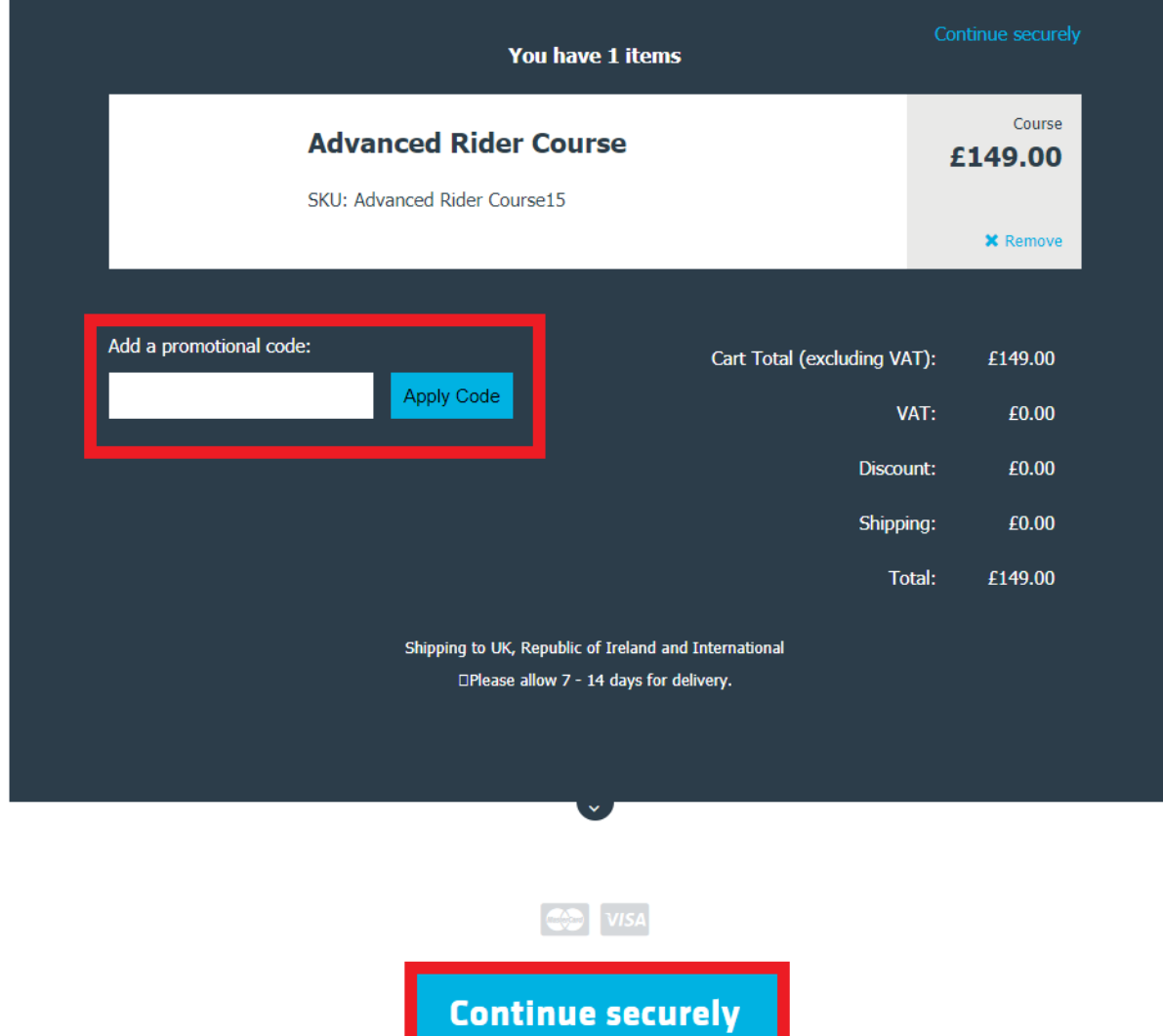

7. At the 'Sign in' stage ensure that the 'No (you can create an account later)' option is ticked and enter in the customers email address. Click 'Continue Securely'.

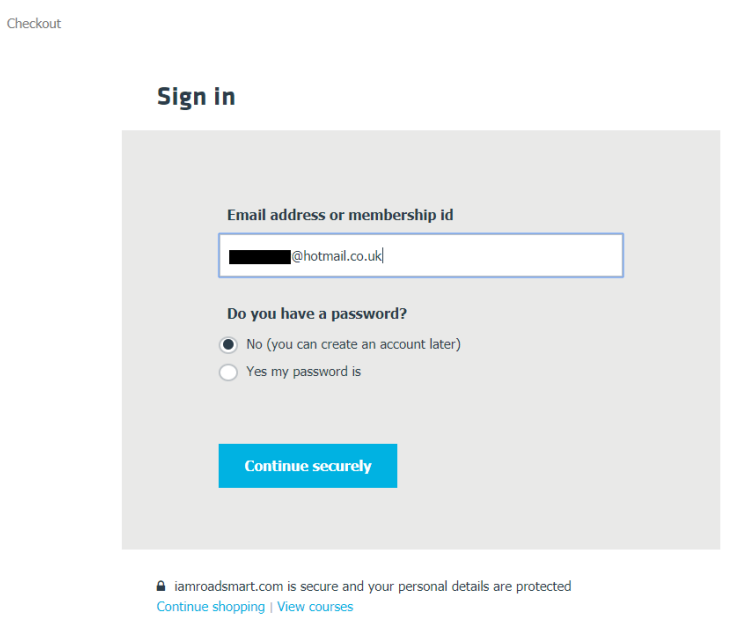

8. Create the billing address with the customers details & Click 'Add this address'

## **Create a Billing address**

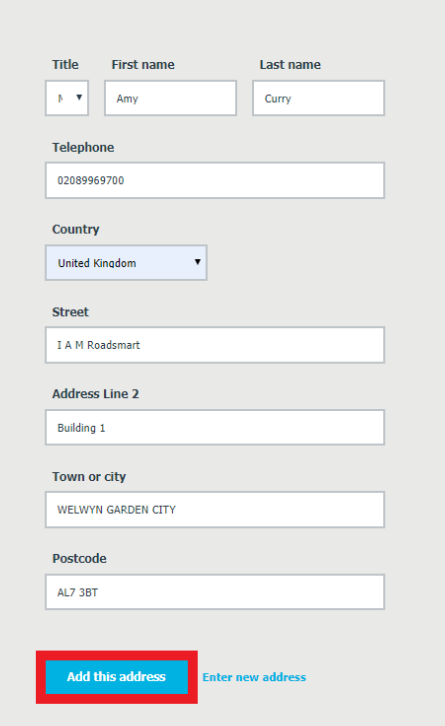

9. Confirm the billing address and Continue to delivery

Checkout

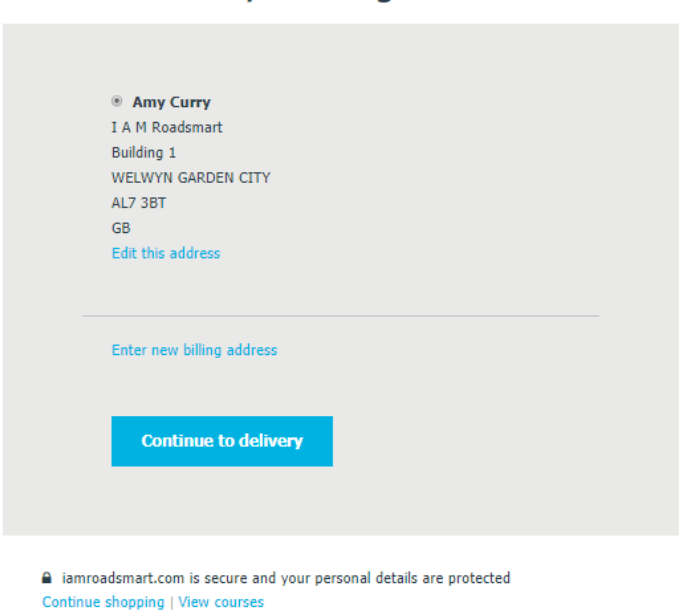

10. Confirm shipping address (You can add a new address in by unticking the 'use same address for billing and shipping). Once address is confirmed click 'Continue to payment'.

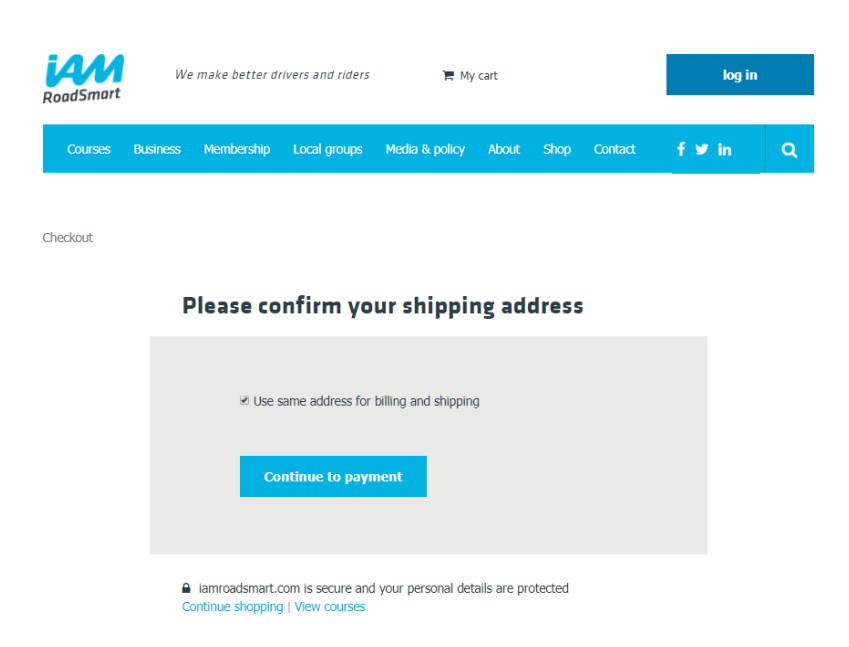

## Please confirm your billing address

11. Enter card details in the Sagepay portal & click on 'Confirm Card details'

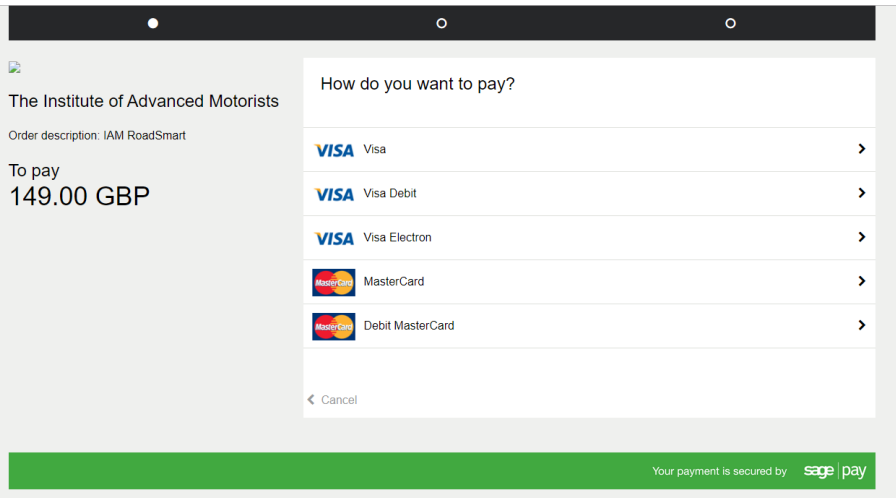

12. Review order and confirm payment.

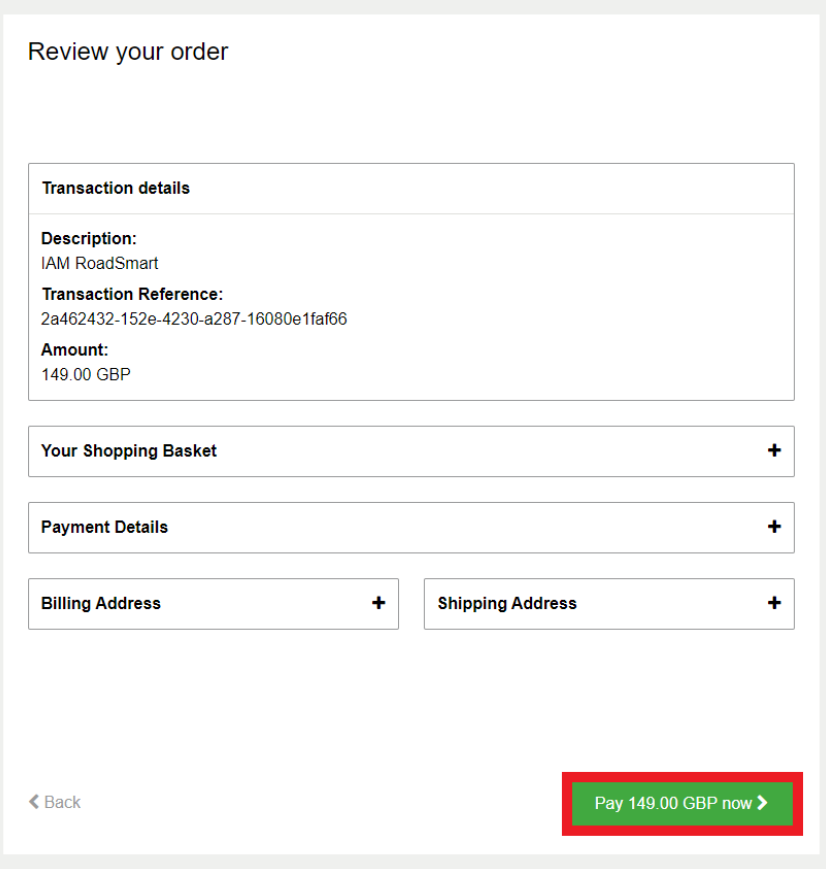

13. Once payment has processed you will be redirected to the below, confirming the course has been purchased.

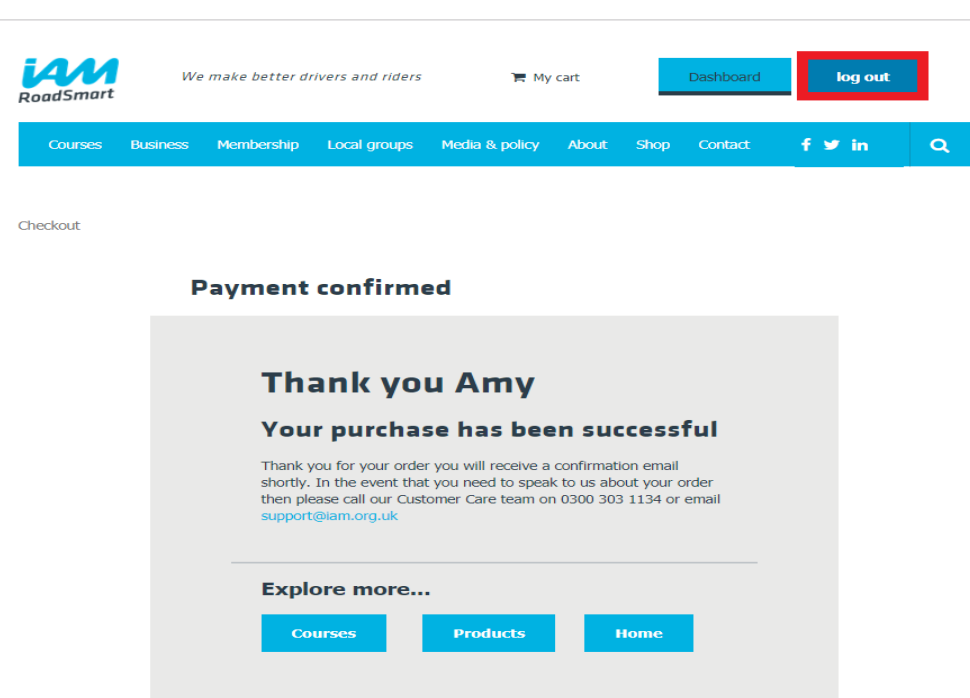

**IMPORTANT: The customer will automatically be logged into the website once a purchase has been made. ENSURE THAT THE CUSTOMER IS LOGGED OUT BEFORE PROCESSING ANOTHER PAYMENT FOR A DIFFERENT CUSTOMER.** 

**Once logged out successfully the website will redirect to a page with the below message:** 

![](_page_6_Picture_4.jpeg)